Om de juiste lijst met patienten vanuit Porta Vita te exporteren is er een inlog nodig in Porta Vita als analyticus. Dit is nodig om de mensnummers in Porta Vita te mogen inzien.

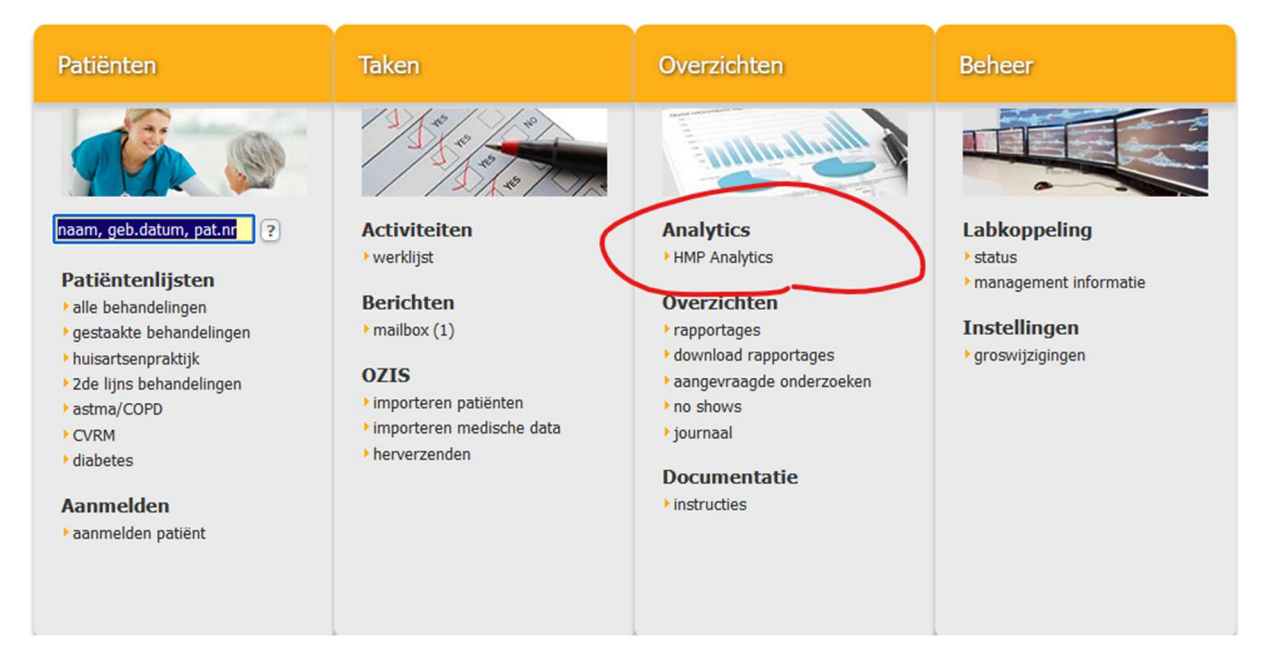

Bij de management rapportages wordt het mensnummer helaas niet meegenomen.

Als er geklikt wordt op HMP Analytics opent zich het volgende scherm

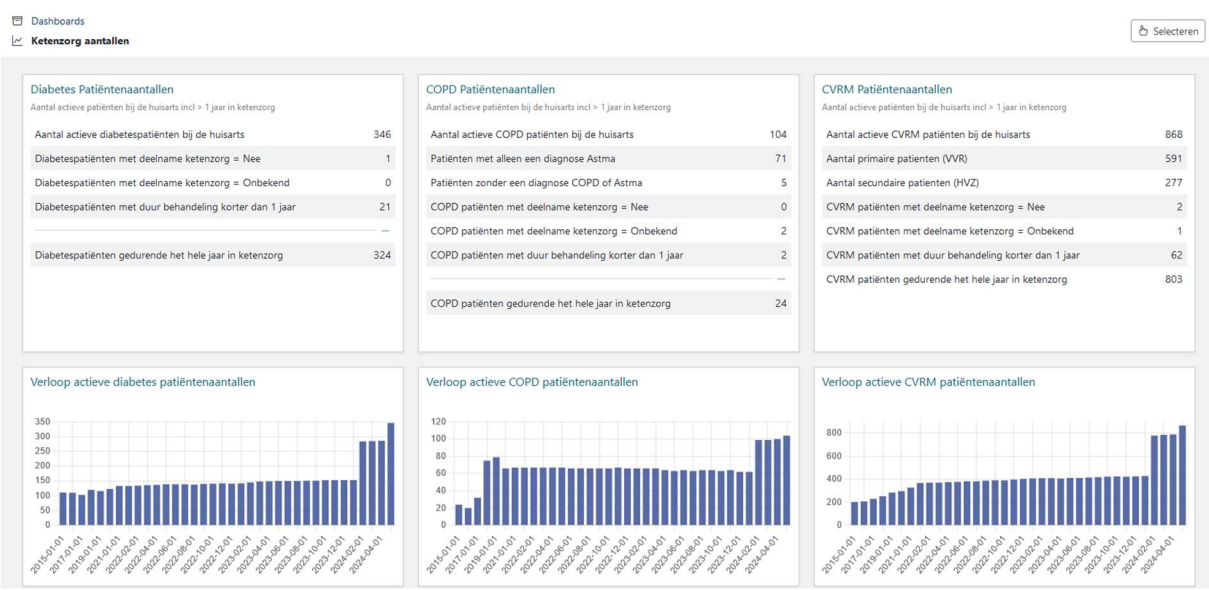

Als er dan geklikt wordt in de tabel Diabetes Patientenaantallen, open zich een lijst met de patienten.

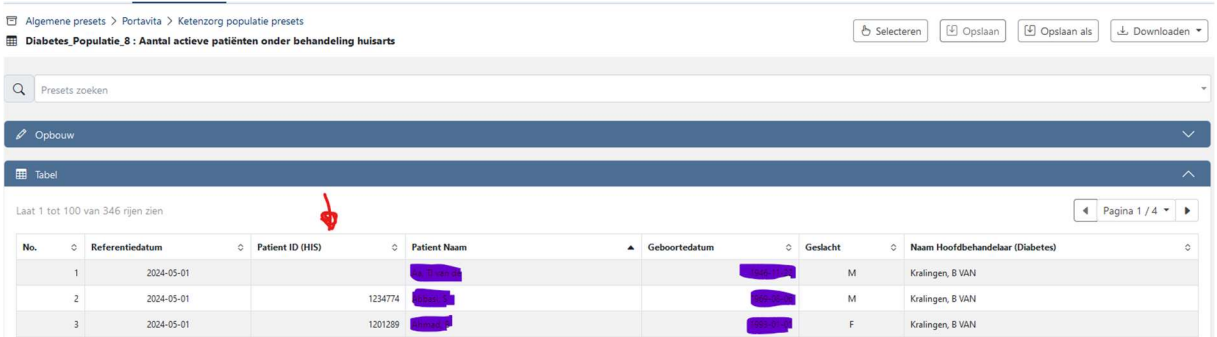

In de kolom Patient ID (HIS) zie je soms wel en soms niet een nummer staan.

Medicom accepteert alleen excelbestand in de vorm van CSV met mensnummers (=Patient ID).

De lijst met patienten downloaden als CSV bestand

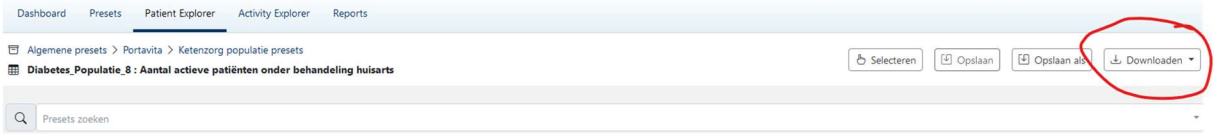

## Open het gedownloade bestand.

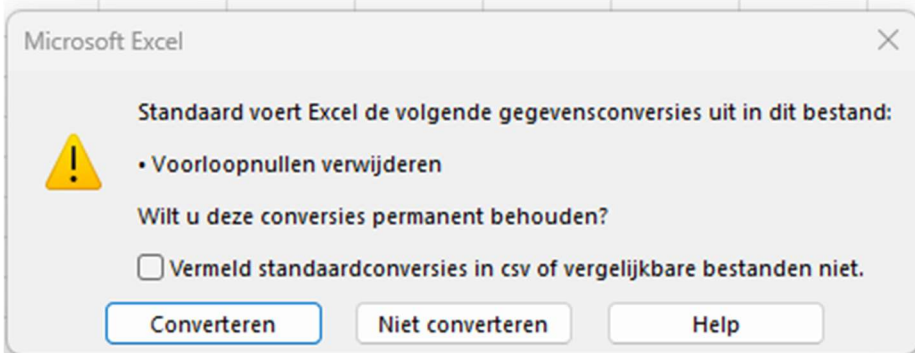

Laat Excel het bestand Converteren.

Verwijder alle kolommen, behalve Patient ID.

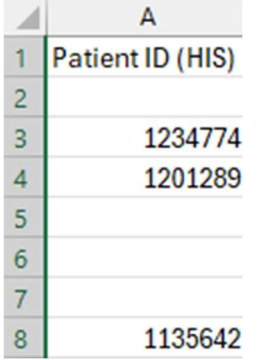

Er staan in de kolom ook lege cellen, doordat er in Porta Vita geen Patient ID was ingevoerd.

Deze kun je makkelijk verwijderen door:

- 1) Selecteer de gegevens
- 2) Druk op F5
- 3) Klik op "Speciaal"
- 4) Kies voor Lege waarden en klik op OK. Nu zijn alle lege waarden geselecteerd.

5) Klik op "Verwijderen" rechtsboven in het venster Cellen. Of toets Ctrl – (min) en kies vervolgens voor "Cellen naar boven verplaatsen".

Dit Excel bestand opslaan en onthouden waar deze wordt opgeslagen, meestal is dat de download map.

Of sla het bestand op als en kies zelf een locatie en naam.

Open nu de QModule in Medicom.

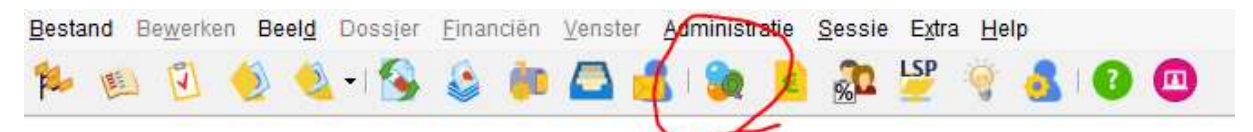

Op het tabblad resultaten.

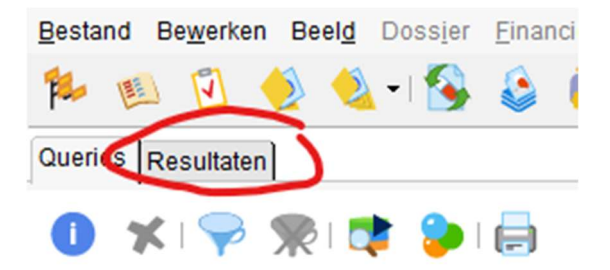

Open nieuw resultaat door op het volgende icoontje te klikken of type Ctrl-N

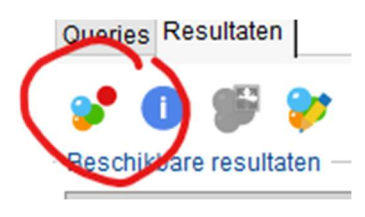

Geef het resultaat een beschrijving, bv DM uit PV dmv mensnummers

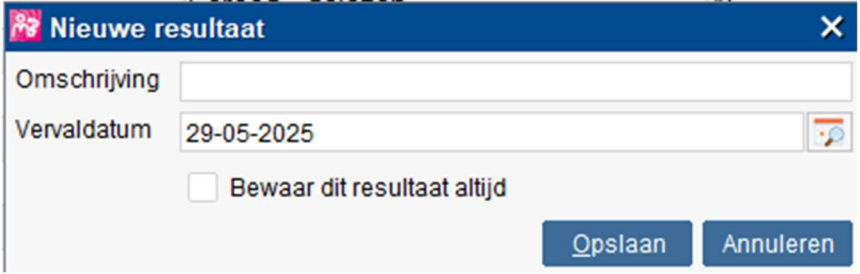

Dit bestand bevat nu 0 patenten.

Klik rechts op dit bestand en kies voor: Importeer resultaten uit extern bestand.

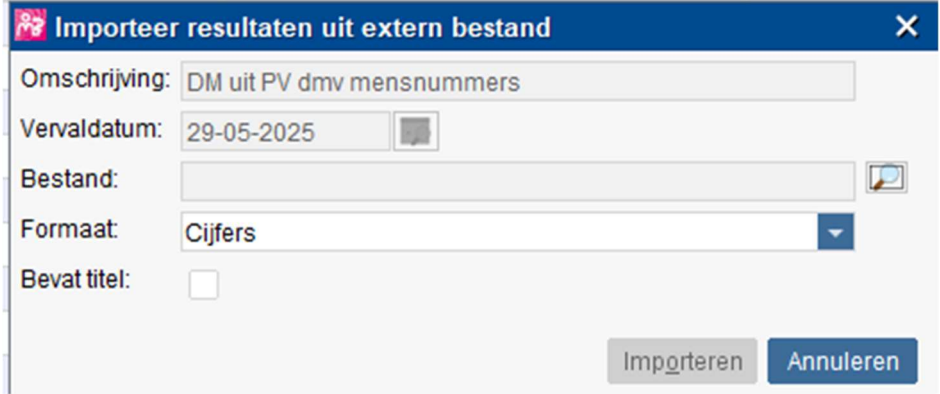

Via het loepje zoek je het bestand op wat je net hebt gedownload:

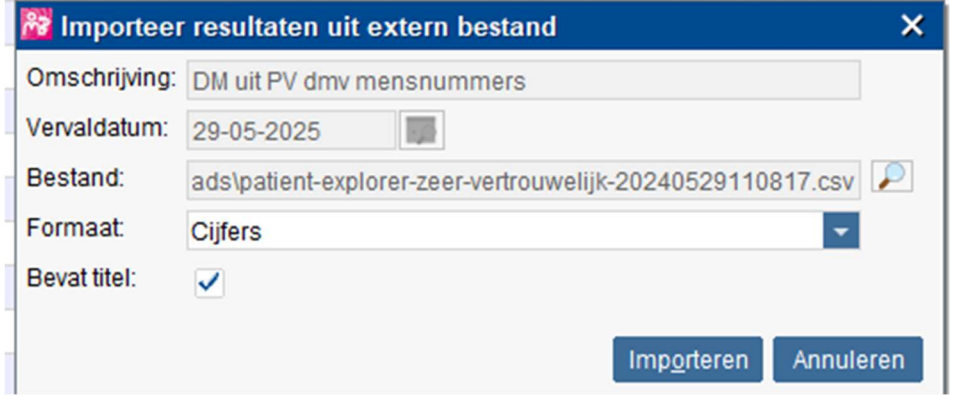

Klik op importeren.

De patienten worden ingelezen, waarbij Medicom meteen een scheiding maakt en alleen de daadwerkelijke patienten uit die praktjjk, zoals hieronder te zien is.

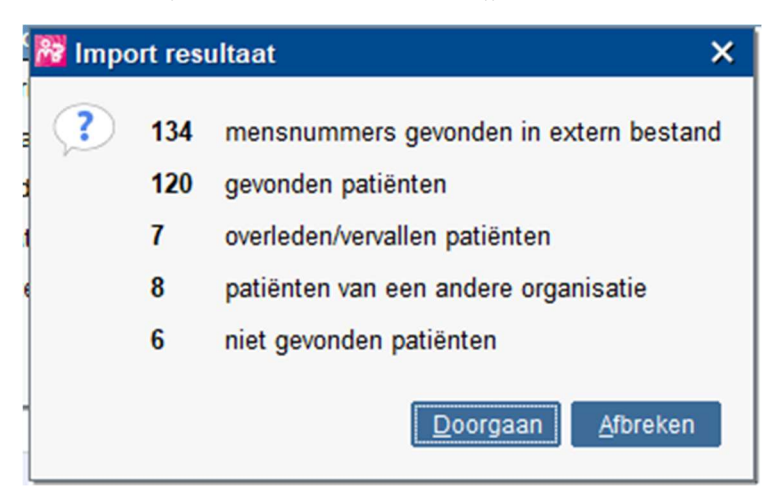

Ga nu verder met de beschrijving hoe het hoofdbehandelaarsschap en ketenzorgtoestemming batchgewijs toe te voegen in Medicom.